### **SPARK Service and Payroll Administrative Repository for Kerala**

#### **Establishment Interface**

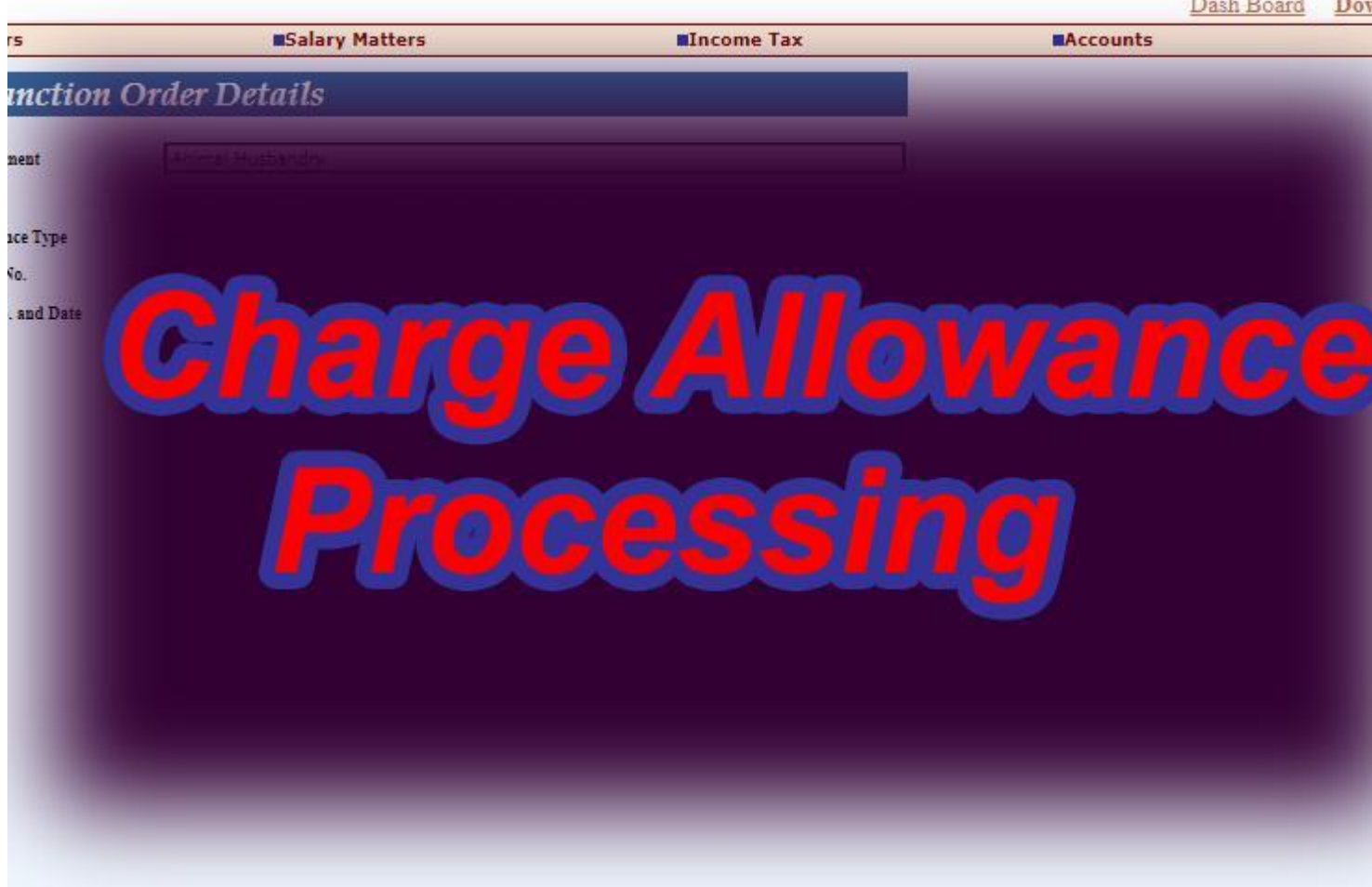

## Charge Allowance Processing **ചാർജ് അലവൻസ് നൽകുന്നത് മൂന്നായി തരം തിരിച്ചിട്ടുണ്ട്.**

താഴ്ന്ന തസ്തികയിൽ ജോലി ചെയ്യുമ്പോൾ ഉയർന്ന തസ്തികയിൽ െുമതലജയൽക്കാൻ. R53 (ബി) (1)

ഒന്നോ അതിലധികമോ മറ്റ് പോസ്റ്റുകളുടെ അധിക ചാർജ് വഹിക്കുനതിന് R. 53 (ബി) (2)

#### ഒജനാ അതിലധികജമാ ഉയർന തസ്തികകളുചെ നിലവിചല ചുമതലകളുടെ ചുമതല. R.53 (ബി) (3)

- 1. ധനവകുപ്പിന്റെ 10/02/2021 ലെ (പി)27 / 2021 നമ്പർ ഉത്തരവ്.ഖണ്ഡിക 28 പ്രകാരം  $\overline{01}$  / 02 / 2016 മുതൽ പൂർണ ചുമതലക്ക് ഉള്ള ചുതല ബത്ത 4 % ആക്കിട്ടുണ്ട്.വ്യവസ്ഥകൾ (53 (c).
- 2. അന്യതസ്തികയുടെ പൂർണ അധിക ചുമതലക്ക് യാതൊരു കാരണവശാലും മുന്ന് മാസത്തിൽ കൂടുതൽ ചാർജ് അലവൻസ് അനുവദിക്കുന്നതല്ല.
- 3. ൊർജ് അലവൻസ് തിനാലു ദിവസങ്ങളിൽ താചെ ആണ് എങ്കിൽ നല്കാൻ പാടില്ല.
- 4. അധികാരികളുടെ ഉത്തരവ് അനുസരിച്ചു ആ സ്ഥാനത്തു നിന്നു പോയ ീവനക്കാരനിൽ നിനും െുമതല ഏറ്റു വാങ്ങിരിക്കണം.
- 5. ഉയർന്ന ശമ്പള സ്കെലിൽ ഉള്ള തസ്തികയുടെ പൂർണ അധിക ചുമതല വഹിച്ചു എങ്കിൽ മാപ്തജമ അധിക ബത്തക്ക് അർഹത ഉള്ളു.
- 6. എന്നാൽ ചുമതല വഹിക്കുന്ന തസ്തികയുടെ ജോലികളും ചുമതലകളും സ്ഥതം തസ്തികയിൽ നിന്നും വ്യത്യസ്തവും സ്വതന്ത്രവും ആണെകിൽ തുല്യ സ്കെലിൽ ഉള്ള തസ്തികയുടെ ചുതല വഹിച്ചാലും ചുമതല ബത്ത നൽകാവുനതാണ്.
- 7. പൂർണ അധിക ചുമതല വഹിക്കുന്ന തസ്തികയിൽ നാമമാത്രമായ ജോലികൾ മാത്രമേ ഉള്ളു എങ്കിൽ അധിക ബത്തക്ക് അർഹത ഉണ്ടായിരിക്കുന്നതല്ല.
- 8. ഒഴിവുകാലത്തു ,യ്ഥാർത്ഥത്തിൽ കൃത്യനിർവഹണം വേണ്ടി വരുന്നെകിൽ മാത്രം. ചുമതല ബത്ത നല്കാൻ പാടുള്ളു
- 9. പൂർണ അധിക ചുമതല വഹിക്കുന്ന ജീവനക്കാരനു നയപരവും,സാമ്പത്തികവും,ഭരണപരവും നിയമപരവും ആയ കാര്യെങ്ങൾ ഉൾപ്പെടെ ആ തസ്തികയിൽ ഒരു ജീവനക്കാരന് നൽകിയിട്ടുള്ള എല്ലാ അധികാരങ്ങളും ൂർണമായും ഉണ്ടായിരി

ജീവനക്കാരന് സ്പാർക്കിൽ സാലറി ബിൽ ന്റെ കൂടെ ആണ് ഈ ചാർജ് അലവൻസ് നൽകുന്നത്.ഗസറ്റഡ് ആണെകിൽ എ ജി യിൽ നിന്നും ചാർജ് അലവൻസ് ലഭിക്കുന്ന മുറക്ക് മാറി നൽകാം.എ ജി തന്നെ സ്പാർക്കിൽ അപ്ജേറ്റ് ചെയുകയും ചെയ്യും. ബിൽ ന്ചെ കൂചെ സ്ലിപ് കുെി നൽകിയാൽ മതി.ൊർജ് അലവൻസ് ലഭിക്കണചമങ്കിൽ ൊർജ് ലഭിച്ച അനുമതി ഉത്തരവ് സഹിതം എ ജി യിലേക്ക് പ്രൊപോസൽ അയക്കണം.  $\qquad \qquad$ നോൺ ഗസറ്റഡ് ആചണകിൽ േിേിഒ തചന ഒരു ഉത്തരവ് തയാൊക്കി തുക സ്പാർക്കിൽ enter ചെയിതു സാലറിയുടെ കൂടെ നൽകാം. സ്പാർക്കിൽ എൻട്രി വരുത്തുന്നതിനായി

**Salary Matters-Changes in the month-Present Salary :–ക്ലിക്ക് ചചയുക**

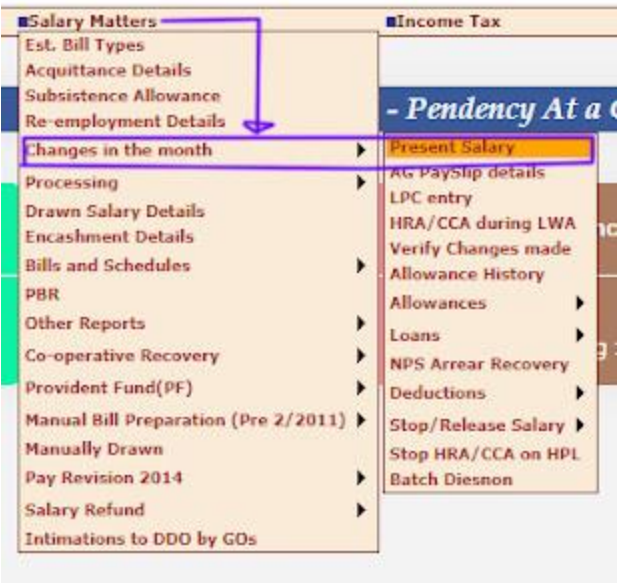

# **താചെ കാണുന്ന പ ാചല ഒരു പ ജിപലക്ക് പ ാകും**

Department :- ഓജട്ടാ മാറ്റിക് ആയി വരും Office :—-Select— ചെയുക Employee :—-Select—ചെയുക GO െയുക **ജീവനക്കാരന്ചെ സാലെി ഡീചെയിൽസ് കാണാം.**

**Administration Reference Ratters Basic Pay** 22000 DDD Code -- Select- $\vee$  Bill type  $-5$ Last pay/office/desig<br>  $\begin{array}{r|l|l} \text{Last pay/office/design} & \text{0.04:2020} & \text{Next Irier} & & \text{0.05:2021} & \text{Acquittance} \\ \text{change date} & & \text{data} & & \text{0.05:2021} & \text{Acquittance} \\ \text{Crdif Salary to Bank?} & & & \text{Bank} & & \text{--Sales-} \\ \hline \end{array}$  $\begin{array}{|c|c|c|c|}\hline n & Bank & -569 \\ \hline \textbf{(Y/N)} & \textbf{20} & \textbf{14} & \textbf{14} & \textbf{15} \\ \hline \textbf{Account type} & \textbf{31} & \textbf{V} \\ \hline \textbf{Auto Calculated All} & \textbf{0} & \textbf{0} & \textbf{0} \\ \hline \end{array}$ Auto Calculated Allowances Anto Calcul Allowance | Amount Termin. Date HRA  $1,230$ <br> $4,400$ Other Allowances Other Dedu<br>In the case<br>processing,<br>before proo Allows nt | W.E. From | **Unant**  $\checkmark$  $|No|$ ash Handling Allowance 112<br>1915: Allowance Martin 112  $\begin{tabular}{l|c|c|} \hline \multicolumn{2}{c}{\textbf{C}lambda-Sicard} \hline \multicolumn{2}{c}{\textbf{C}lambda-Sicard} \hline \multicolumn{2}{c}{\textbf{C}lambda-Sicard} \hline \multicolumn{2}{c}{\textbf{C}lambda-Sicard} \hline \multicolumn{2}{c}{\textbf{C}lambda-Sicard} \hline \multicolumn{2}{c}{\textbf{C}lambda-Sicard} \hline \multicolumn{2}{c}{\textbf{C}lambda-Sicard} \hline \multicolumn{2}{c}{\textbf{C}lambda-Sicard} \hline \multicolumn{2}{c}{\textbf{C}a} \hline$  $\Box$ 

താഴെ കാണുന്ന Other Allowances എന്ന ഓപ്ഷനിൽ നമുക്ക് ആവശ്യം ഉള്ള അലവൻസ് തെരഞ്ഞു എടുക്കുക.അവിടെ സെലക്ട് ചെയുമ്പോൾ Charge

allowance (DA eligible), Charge allowance (No DA ) എന് രണ്ടു ഓപ്ഷൻ കാണാം.ജനരചത്ത proceedings തയാൊക്കിയത് അനുസരിച്ചു ഏതാണ് അനുവദിക്കേണ്ടത് എന്ന് നോക്കി സെലക്ട് ചെയിതു അതിനു അടുത്ത കോളം ആയ *Amount* ൽ തുക ടെപ്പ് ചെയുക,*W.E. From* എനുള്ളെത്തു ഇനുമുതൽ എനുള്ളതും ആഡ് ചെയുക.

ഇവിടെ ശ്രദ്ധിക്കേണ്ട കാര്യം ഡിലീറ്റ് ഓപ്ഷൻ ഇല്ല.അതുകൊണ്ടു തെറ്റായ എൻപ്െി നല്കാതിരിക്കുക. ിചന ഉള്ളത് terminate ഓപ്ഷൻ ആണ്

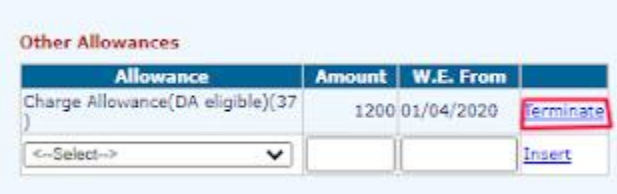

ഇജപ്പാൾ നല്കിചകാണ്ടരിക്കുന അലവൻസ് തീയതി നൽകി terminate ചെയാം.terminate നൽകുജപാൾ ലര്കക്കും ചതറ്റാെുണ്ട്.(ഒരു ഉദാഹരണം െയാം ഒരാൾക്കു 31/ 05 / 2020 വചര അലവൻസ് നൽകിയാൽ മതി എങ്കിൽ termination തീയതി 31/ 05 / 2020 തചന ചകാെുക്കുക )

തീയതി നൽകി terminate ചെയ്താൽ പിന്നെ ഇത് ഇവിടെ കാണാൻ കെിയിലല.അത് കാണണചമങ്കിൽ നമുക്ക് മചറ്റാരു ഓപ്ഷൻ വഴി കാണാം അതിനായി

**Salary Matters-Changes in the month- Allowance History** ക്ലിക്ക് ചെയുക

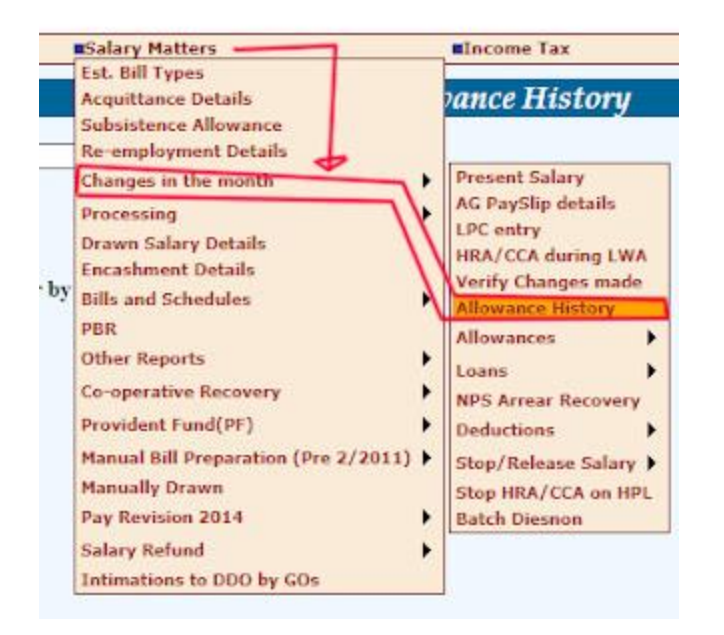

താഴെ കാണുന്ന പോലെ ഒരു പേജിലേക്ക് പോകും

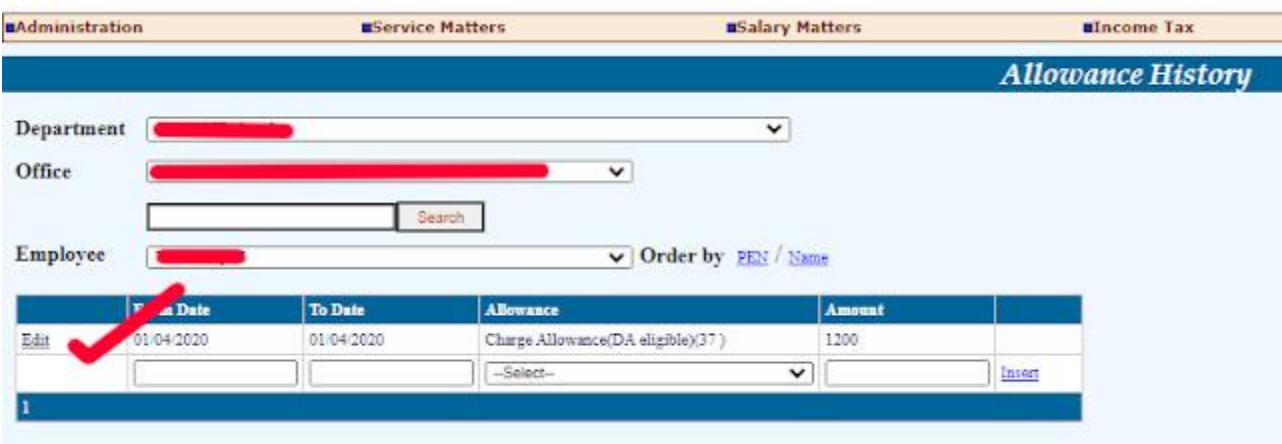

Department :- ഓജട്ടാ മാറ്റിക് ആയി വരും Office :—-Select— ചെയുക Employee :—-Select—ചെയുക

അദർ അലവൻസ് ൽ ആഡ് ചെയ്തിട്ടുള്ള ഡീറ്റെയിൽസ് എല്ലാം ഇവിടെ കാണാം.വേണമെങ്കിൽ തീയതി എഡിറ്റ് ചെയിതു കൺഫേം ചെയാം.ഡിലീറ്റ് ഓപ്ഷൻ ഇല്ല.ഇത് നോൺഗസ്റ്റെഡ് ജീവനക്കാരുടെ കാര്യത്തിൽ മാത്രം ആണ്.ഗസറ്റഡ് ജീവനക്കാരുടെ അദർ അലവൻസ് ആഡ് ചെയ്യാനോ,എഡിറ്റ് ചെയ്യാനോ നമുക്ക് പറ്റില്ല.അത് എ ജി തന്നെ ആണ് ചെയുന്നത്.അദർ

അലവൻസ് ആഡ് ചെയിതു കഴിഞ്ഞാൽ സാലറി ബിൽ പ്രോസസ്സ് ചെയ്താൽ മതി.പ്രത്യകം ബിൽ കൊടുക്കേണ്ടതില്ല

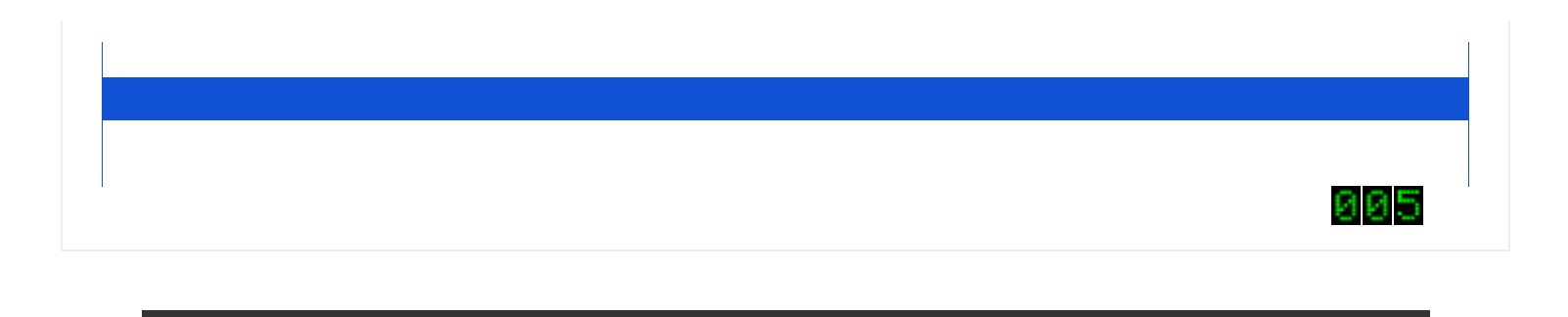